# Erste Schritte in ESO-Midas

## Günter Gebhard

### February 14, 2013

Einige Befehle zur Reduktion 2-dimensionaler CCD-Rohspektren werden vorgestellt. Das Ergebnis ist ein normiertes 1-dimensionales Spektrum, das auch in der Wellenlänge kalibriert ist. Die Äquivalentbreite einer Linie wird bestimmt. Mehrere Spektren werden zu einem großen zusammengehängt. In die Graphen werden Anmerkungen notiert und das Spektrum dann als Postscript, als Bitmap, als ASCII-Datei exportiert und direkt gedruckt.

# Contents

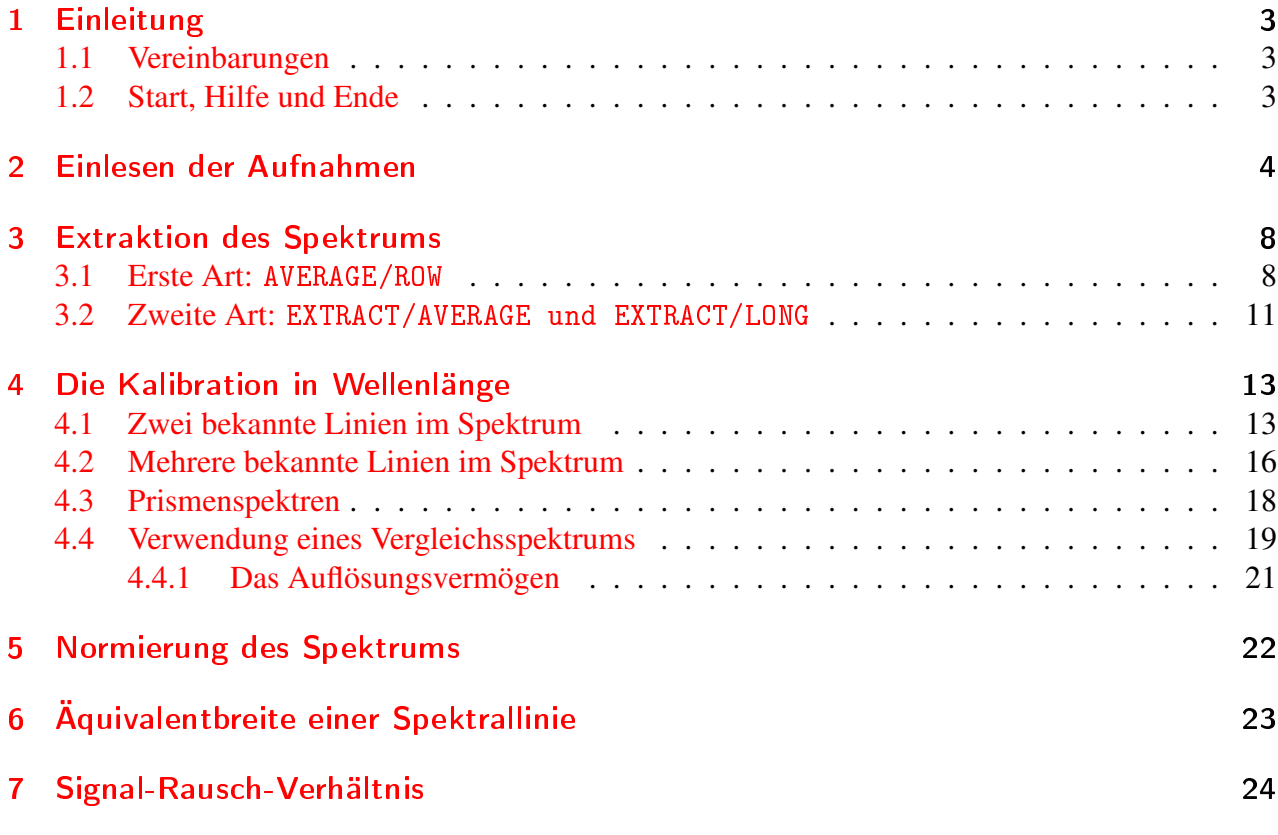

Internet: <www.spektros.de>

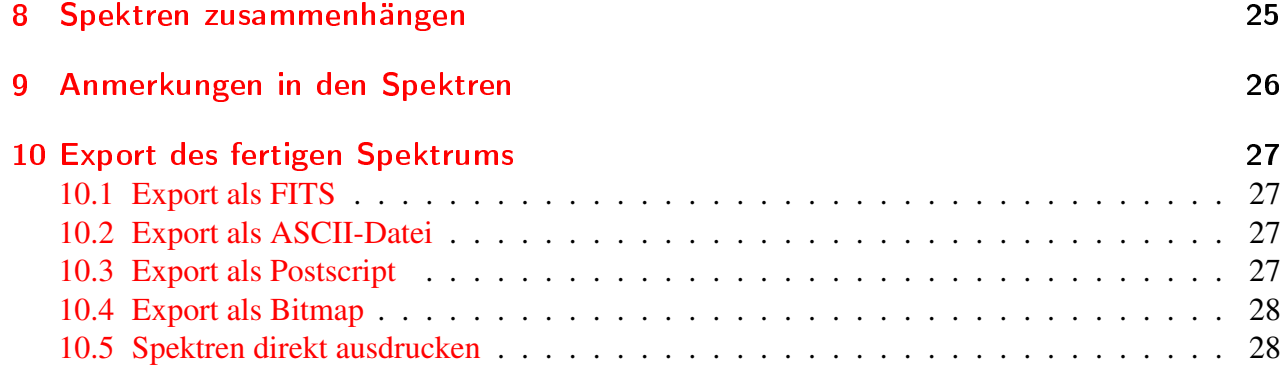

# <span id="page-2-0"></span>1 Einleitung

In dieser Anleitung wird ein vereinfachtes Verfahren dargestellt, nach dem man CCD-Spektren mit Hilfe des Programmpakets ESO-MIDAS (Munich Image Data Analysis System) reduzieren kann. Die aktuelle Version kann von [ftp://ftp.hq.eso.org/midaspub/](ftp://ftp.eso.org/midaspub/) herunter geladen werden.

MIDAS läuft auf PCs unter dem Betriebssystem Linux. Ohne graphische Ausgaben kann es auf der Konsole betrieben werden, sonst unter X11. Seit der Version 01FEB, also Februar 2001, kann es auch mit beliebigen Farbtiefen von 8 bis 32 Bit umgehen.<sup>[1](#page-2-3)</sup>

MIDAS ist ein kommandozeilenorientiertes Programm. Es eignet sich hervorragend zum Abfassen von Skripten. Mit Hilfe der eingebauten Procedure Language können viele Funktion automatisiert werden.

MIDAS erwartet die Rohaufnahmen im FITS-Format, wie es wohl auch von jeder CCD-Software geschrieben wird.

Die CCD-Bilder werden in einem eigenen Display-Fenster angezeigt. Für Strichgraphiken öffnet man das Graphik-Fenster.

Intern werden Bilder und Tabellen in den midaseigenen Formaten \*.bdf bzw. \*.tbl verarbeitet. Wer seine Ergebnisse weiterverbreiten will, sollte diese aber wieder in FITS zurück verwandeln.

MIDAS wurde von ESO zum eigenen Gebrauch erstellt und enthält Pakete, Contexte genannt, für die verschiedenen Instrumente in La Silla und auf Paranal. Diese Contexte sind aber leicht an das eigene Gerät anzupassen.

### <span id="page-2-1"></span>1.1 Vereinbarungen

Die notwendigen Eingaben für die MIDAS-Befehle erscheinen in Schreibmaschinenschrift und die beispielhaften Parameter, Bild- oder Dateinamen schräg.

Zum Beispiel zeichnet

OVERPLOT/SYMBOL 15 4108,0.5 2.0

einen aufwärts weisenden Pfeil in das Graphikfenster bei den Koordinaten  $x = 4108$ ,  $y = 0.5$  in doppelter Größe.

Midasbefehle bestehen immer aus 2 Teilen: COMMAND/QUALIFIER. Die Namen der Befehle sind hier stets groß geschrieben. Midas unterscheidet aber bei Befehlen nicht zwischen Groß- und Kleinschreibung, wohl aber bei Dateinamen, wie unter Linux üblich.

Die Ausgaben von MIDAS auf der Konsole erscheinen in verkleinerter Schreibmaschinenschrift.

### <span id="page-2-2"></span>1.2 Start, Hilfe und Ende

MIDAS wird in einem Terminal mit dem Befehl inmidas gestartet.

HELP Befehl zeigt die Hilfetexte zu Befehl an.

BYE beendet MIDAS und kehrt zur Shell zurück.<sup>[2](#page-2-4)</sup>

Beim ersten Start erstellt MIDAS im Home des Benutzers das Verzeichnis midwork. Dort sucht MI-DAS nach einer Datei mit dem Namen login.prg. Alle Midas-Befehle die in dieser Datei stehen werden sofort ausgeführt. Wir werden uns das später zunutze machen und unsere Defaulteinstellungen dort eintragen.

<span id="page-2-3"></span><sup>&</sup>lt;sup>1</sup>Die älteren Versionen laufen nicht mit 16 Bit Farbtiefe und mit manchen Graphikkarten auch nicht mit 24 Bit.

<span id="page-2-4"></span><sup>&</sup>lt;sup>2</sup>Probiere doch mal einfach nur by einzugeben und drücke dann die Tabulatortaste! Ja, dieser Befehl besteht nur aus einem Wort.

# <span id="page-3-0"></span>2 Einlesen der Aufnahmen

Wir gehen davon aus, dass die CCD-Aufnahmen im FITS-Format vorliegen. Wir brauchen mindestens zwei:

- das Sternspektrum stern1.fts
- den Dunkelstrom d0020.fts

Die Spektren liegen z.B. im Verzeichnis /home/user/M1SDaten. Ok, jetzt geht's los. Wir starten also mit

user@linux : $\sim$  > inmidas

und werden freundlich begrüßt:

```
ESO-MIDAS version 01FEBpl1.1 on linux
*****************************************************************************
** ** **** Copyright (C) 1996, European Southern Observatory **
** ** **** ESO-MIDAS comes with ABSOLUTELY NO WARRANTY; for details type **
** `@ license w'. This is free software, and you are welcome to **
** redistribute it under certain conditions; type '@ license c' **
** for details. ***** ** ** ********************************************************************************
```
Midas 001>

Wir wechseln erstmal in das Verzeichnis in dem unsere Rohaufnahmen liegen:

Midas 001> CHA/DIRE M1SDaten

Wir befinden uns jetzt in Verzeichnis M1SDaten. Mit dem Linuxbefehl pwd können wir uns leicht davon überzeugen. Durch ein vorangestelltes \$ können wir innerhalb von MIDAS Shellbefehle ausführen:

Midas 002> \$pwd /home/user/M1SDaten

Und weil ich vergessen habe wie meine Bilder heißen, schauen wir gleich mal nach, was da ist:

Midas  $003 > $1s$ cflat.fts d0020.fts d0014.fts neon1.fts re03170.fts rigel.fts sir1.fts Das sollte reichen. cflat.fts ist ein Flatfield der CCD und kann schon bei der Aufnahme berücksichtigt werden. Hier werden wir mal explizit durch das Flatfield teilen. Vorläufig beschäftigen wir uns nur mit stern1.fts und d0020.fts. Die Umwandlung von FITS nach BDF wird von MIDAS stillschweigend erledigt und wir ziehen erstmal den Dunkelstrom ab. Ja, aber welchen? Wir haben zwei: d0020.fts und d0014.fts. Ich benenne meine Dunkelströme nach der Belichtungszeit. Im Header von stern1.fts ist diese Zeit gespeichert:

Midas 004> READ/DESCRIPTOR stern1.fts o\_time frame: stern1.fts (data = R4, format = FITS) O\_TIME: 1901.1534246575 0.0000000000000 0.0000000000000 0.0000000000000 0.0000000000000 0.0000000000000 20.000000000000

Aha, 20 Sekunden. Das Beobachtungsdatum erscheint hier nicht ganz richtig, weil es meine CCD-Software nur zweistellig speichert.

Midas  $005 > \text{COMPUTE/IMAGE}$  as  $1 = \text{stern1}.$  fts - d0020. fts

Das Bild as 1. bd $f^3$  $f^3$  enthält nun das vom Dunkelstrom befreite Spektrum. Meine CCD liefert manchmal eine völlig überbelichtete erste Zeile. Deshalb beschneiden wir das Bild um die ersten und letzten zwei Zeilen. Die Größe des Bildes ist auch im Header eingetragen:

Midas 006> READ/DESCRIPTOR stern1.fts

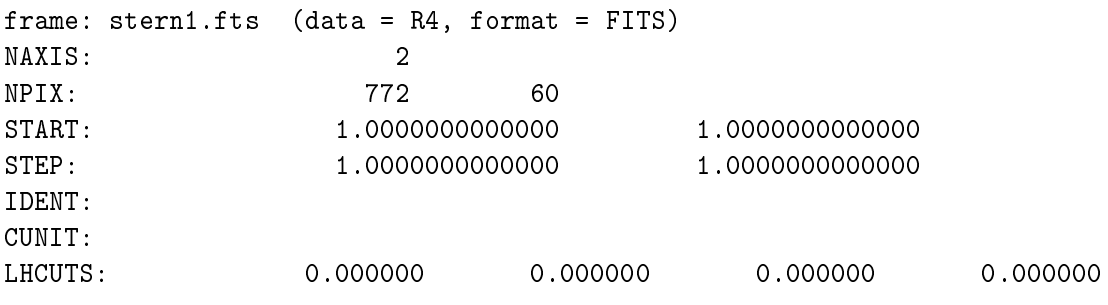

Also 772×60 Pixel. Wir extrahieren ein Bild, das in der y-Richtung beschnitten ist.

Midas  $007$  EXTRACT/IMAGE bs1 = as1  $[<,2:>,59]$ 

<span id="page-4-0"></span><sup>&</sup>lt;sup>3</sup>Wenn sich die Bildnamen schon im ersten Buchstaben unterscheiden genügt es diesen einzugeben und dann die Tabulatortaste zu drücken.

'<' und '>' bedeuten −∞ bzw. +∞, also einfach vom linken Rand bis zum rechten Rand des Bildes. Das Gleiche machen wir mit unserem Flatfield

Midas  $008$  > EXTRACT/IMAGE flate = cflat.fts  $[<, 2:$  >, 59]

Bevor wir nun bs1 durch das Flatfield teilen, soll dieses normiert werden. Den Mittelwert erhalten wir mit

```
Midas 009> STATISICS/IMAGE flate.bdf
```

```
frame: flate.bdf (data = R4)
complete area of frame
minimum, maximum: 9.293849e-01 1.079806e+00
at pixel (754,8),(1,40)
mean, standard_deviation: 9.987945e-01 1.720531e-02
3rd + 4th moment: 0.0126176 2.98679
total intensity: 43951
median, 1. mode, mode: 9.982401e-01 9.296798e-01 1.001056e+00
total no. of bins, binsize: 256 5.898866e-04
# of pixels used = 44776 from 1,1 to 772,58 (in pixels)
```
Eine einfache Division liefert das normierte Flatfield.

Midas  $010$  > COMPUTE/IMAGE nflat = flate / 9.987945e-01

Wir teilen bs1 durch das Flatfield um Unterschiede in der Empfindlichkeit der einzelnen Pixel zu entfernen.

Midas  $011$  > COMPUTE/IMAGE cs1 = bs1 / nflat

Das wollen wir nun anschauen. CREATE/DISPLAY öffnet zwar ein Bildfenster aber mit den Standardmaßen 512×512 Pixel. Schauen wir erstmal nach, welches Format unser Bild hat:

Midas  $012$ > READ/DESCR  $cs1$ 

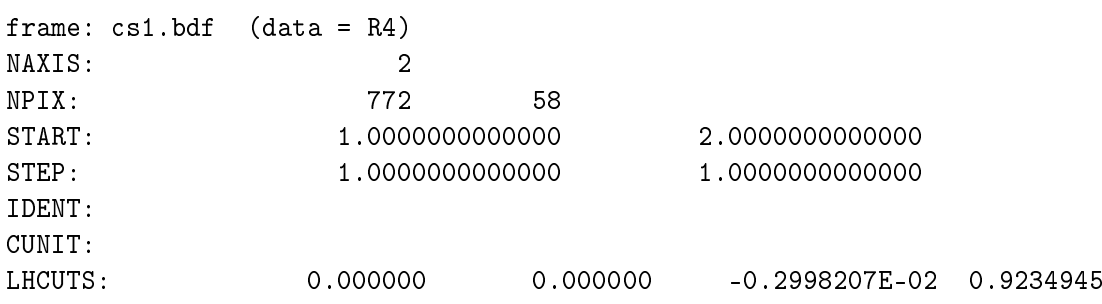

Das Bild hat also 2 Achsen, 772 Pixel in der ersten und 58 in der zweiten Achse. Die LHCUTS zeigen die Intensitäten im Bild an. Der kleinste Wert ist −0.003, der größte 0.92. Wir öffnen ein Display mit  $800\times80$  Pixel.

Midas 013> CREATE/DISPLAY 0 800,80

Vorsicht, hier zeigt sich Midas von seiner altmodischen Seite! Weder ein Graphikfenster noch ein Displayfenster dürfen mit einem Mausklick geschlossen werden. Midas bekommt das gar nicht mit, und weiß dann nicht mehr warum die Anzeigen nicht mehr funktionieren. In so einen Fall führt man RESET/DISPLAY bzw. RESET/GRAPHIC aus. Dann können wieder neue Fenster geöffnet werden. Wenn man ein Fenster schließen will, geht das schonend mit DELETE/DISP bzw. DELETE/GRAPH. Aber nun zurück zu unserem Spektrum. Damit wir das Bild auch sehen können, laden wir es in das Fenster:

Midas  $014$  > LOAD/IMAGE  $cs1$ 

Die Intensitäten werden als Grauwerte dargestellt. Ich mag die Falschfarbendarstellung lieber:

Midas 015> LOAD/LUT rainbow

Danach müssen wir das Bild neu laden. Den Befehl dazu geben wir aber nicht neu ein. Die Nummer genügt.

Midas 016> 14

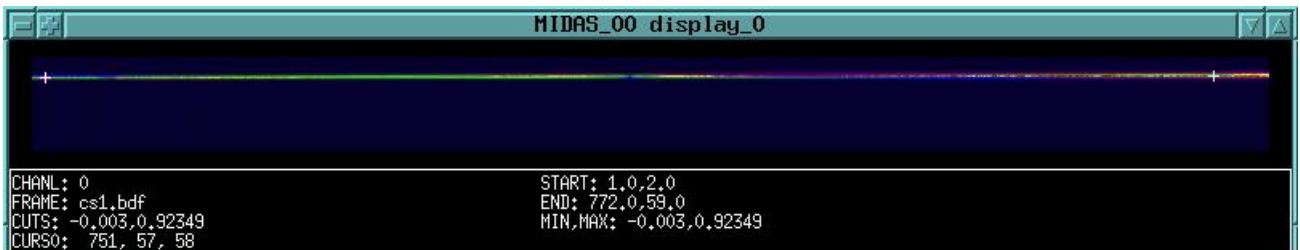

Für die weitere Verarbeitung soll das Spektrum exakt waagrecht liegen. Dazu müssen wir erstmal herausbekommen, wie das Spektrum liegt, um es dann zurück zu drehen. Zuerst erzeugen wir einen Cursor im Displayfenster. Diesen kann man nun im Fenster bewegen und seine Koordinaten durch Druck auf die linke Maustaste ausdrucken lassen.

```
Midas 016> GET/CURSOR
frame: cs1.bdf (data = R4)
     plane_no 1 loaded
cursor #0
    frame pixels world coords intensity
      9 46 9.00000 47.0000 0.455804
    738 47 738.000 48.0000 0.877758
```
Ein Druck auf die rechte Maustaste im Displayfenster beendet den Cursor.

Der Winkel ist nicht groß, aber ich will hier ja nur demonstrieren, wie man ein Spektrum dreht. Das entsprechende Midaskommando erwartet von uns allerdings einen Winkel. Den müssen wir leider selber ausrechnen. MIDAS erledigt auch das.

.

Die entsprechende Formel lautet  $\varphi = \arctan\left(\frac{\Delta y}{\Delta x}\right)$ ∆*x*  $\setminus$ 

Midas 017> COMPUTE atan((47-46)/(738-9))

0.7859498E-01

Midas 018> REBIN/ROTATE cs1 es1 -0.7859498E-01

Und schon ist das Bild gedreht.

### <span id="page-7-0"></span>3 Extraktion des Spektrums

#### <span id="page-7-1"></span>3.1 Erste Art: AVERAGE/ROW

Bevor wir nun den schmalen Streifen unseres Spektrums zu einem eindimensionalen Graphen zusammenziehen sollten wir sicherstellen, dass unser Bild nur noch Signal vom Stern enthält und keinen Himmelshintergrund oder diffuses Streulicht. Nur so können wir einen halbwegs richtigen Wert für die Äquivalentbreite einer Spektrallinie erwarten<sup>[4](#page-7-2)</sup> Dazu schauen wir die Intensitäten in den Flächen oberhalb und unterhalb unseres Spektrums an. Wir können wie oben mit dem Cursor im Displayfenster die Intensitäten einzelner Pixel abfragen, oder gleich den Mittelwert in einem ganzen Rechteck berechnen lassen. Das Spektrum liegt ungefähr in der Zeile 47. Das Rechteck mit der linken unteren Ecke (2, 2) und der rechten oberen (770, 40) sollte nur noch überflüssiges Signal enthalten.

Midas 019> STATISTICS/IMAGE es1 [2,2:770,40]

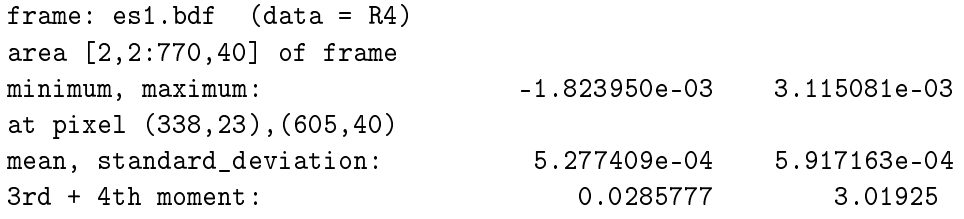

<span id="page-7-2"></span><sup>4</sup>Eine echte Herausforderung ist die H $\alpha$ -Emission von P-Cygni. Die Linie ragt, je nach Auflösung des Spektrographen, um das 10- bis 25-fache über das Kontinuum hinaus. Wenn wir da Äquivalentbreiten um −85 Å erzielen, können wir zufrieden sein.

```
total intensity: 15.8275
median, 1. mode, mode: 5.039032e-04 -1.814266e-03 6.396685e-06
total no. of bins, binsize: 256 1.936875e-05
# of pixels used = 29991 from 3,2 to 771,40 (in pixels)
Und oberhalb
Midas 020> STATISTICS/IMAGE es1 [2,54:770,59]
frame: es1.bdf (data = R4)
area [2,54:770,59] of frame
minimum, maximum: -1.518485e-03 3.253763e-03
at pixel (377,58),(392,55)
mean, standard_deviation: 9.446378e-04 6.942128e-04
3rd + 4th moment: 0.0845274 2.61251
total intensity: 4.35856
median, 1. mode, mode: 9.296935e-04 -1.509127e-03 6.763244e-06
total no. of bins, binsize: 256 1.871470e-05
# of pixels used = 4614 from 3,54 to 771,59 (in pixels)
```
Wir verwenden als Mittelwert in den Rechtecken den Median, also die Zahlen 5.039032e-04 bzw. 9.296935e-04 und nicht das arithmetische Mittel mean, weil beim Median Ausreißer (cosmics, hot pixels) schwächer gewichtet werden als bei mean. Der Mittelwert aus dem Median der beiden Rechtecke ist nur 0.0006. Es lohnt sich kaum, diesen hier abzuziehen.<sup>[5](#page-8-0)</sup>

Midas  $021$  > COMPUTE/IMAGE gs1 = es1 - 0.0006

Bevor es wirklich zur Sache geht, schauen wir uns ein paar senkrechte Schnitte durch unser Spektrum an. Dazu öffnen wir ein Graphikfenster. Defaultmäßig platziert es MIDAS so, das es über die linke obere Ecke des Bildschirms hinaus schaut.<sup>[6](#page-8-1)</sup> Wir geben einfach die Koordinaten (5, 180) so an, dass es oberhalb des Displayfensters liegt.

Midas 022> CREATE/GRAPHICS 0 600,400,5,180

Den senkrechten Schnitt bei einer bestimmten x-Position<sup>[7](#page-8-2)</sup> erhalten wir mit

Midas  $023$ > PLOT/COLUMN gs1 5

Der ganzen Bürokratie rechts entledigen wir uns mit

Midas 024> SET/GRAPHICS pm=0 Midas 025> 23

<span id="page-8-0"></span><sup>5</sup>Mein Spektrograph ist mit einem Lichtleiter an das Teleskop gekoppelt. Da kann außerhalb des Spektrums nur Streulicht sein. Ein direkt am Teleskop montierter Spektrograph, sei es mit oder ohne Spalt zeigt hier noch den Himmelshintergrund, den ich mit meinem Spektrographen in einer getrennten Aufnahme extra aufnehmen muss. <sup>6</sup>Füge in die Datei login.prg die Zeile

<span id="page-8-1"></span>CREATE/DEFAULT CREATE/GRAPHICS ? 800,400,5,5

<span id="page-8-2"></span>ein. Dann wird jedes Graphikfenster mit den Maßen 800×400 Pixeln bei den Bildschirmkoordinaten (5,5) geöffnet. <sup>7</sup>Experimentiere mal mit EXTRAC/CTRA.

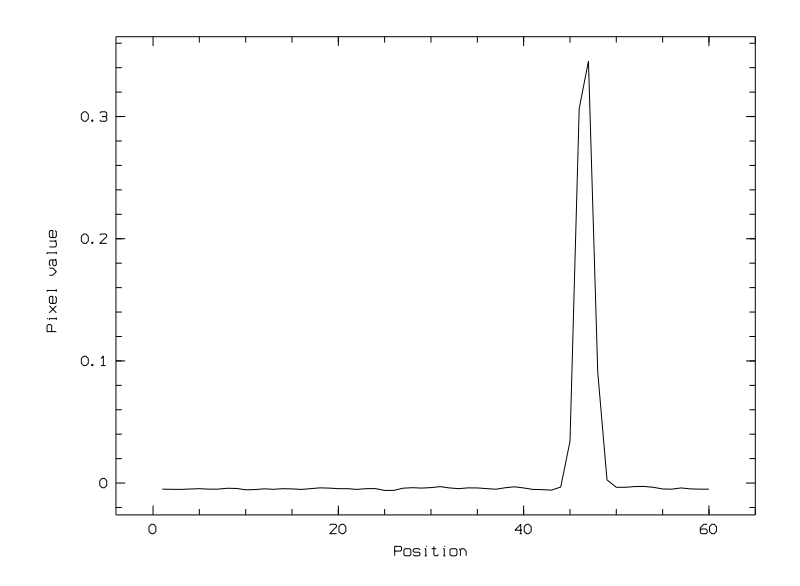

Das ganze Sternsignal sollte in den den Zeilen 42 - 50 liegen. Diese ziehen wir jetzt zusammen und erhalten endlich unser eindimensionales Spektrum.

Midas  $025 >$  AVERAGE/ROW hs  $1 = gs1$  [42,50] Midas 026> PLOT/ROW hs1

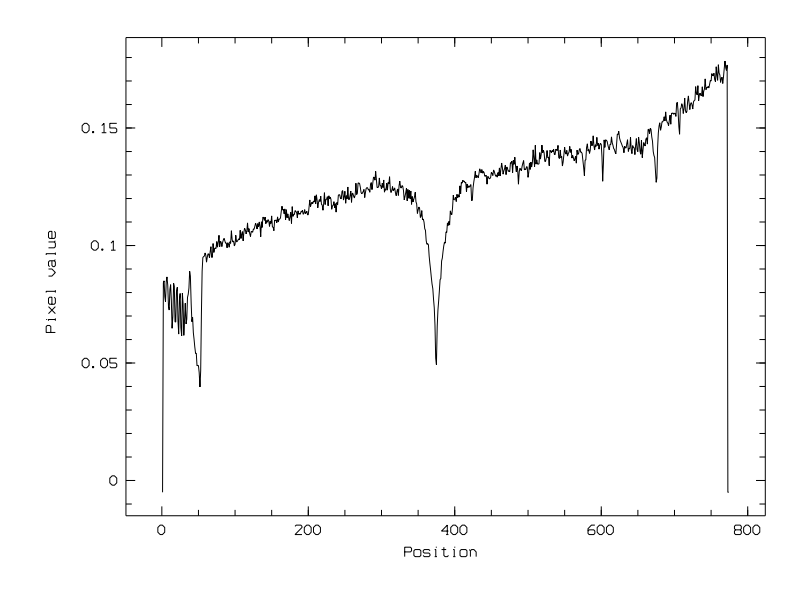

Am Bart der Absorptionslinie links, sieht man, dass das Spektrum seitenverkehrt ist. Die Bärte solcher Molekülspektren sind stets auf der roten Seite. Wir spiegeln das Spektrum mit

]Midas 027> FLIP/IMAGE hs1

Es entsteht kein neues Bild. Die x-Achse wurde leider mit gespiegelt und fällt jetzt von 800 auf 0. Sie soll aber bei 0 beginnen, mit einer Schrittweite von 1.

Midas 028> WRITE/DESCRIPTOR hs1 start/d/1/1 0.0 Midas 029> WRITE/DESCRIPTOR hs1 step/d/1/1 1.0 Midas 030> 026

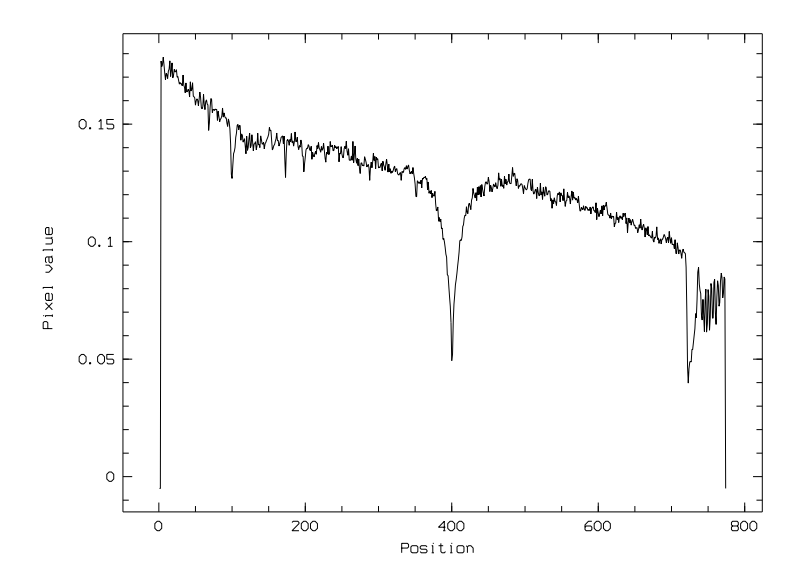

Die Schritte 027 - 029 führen wir auf jeden Fall aus, wenn das Spektrum nachher mit der Zwei-Linien-Methode kalibriert werden soll.

Das wars. Bevor wir das Spektrum auch noch in der Wellenlänge kalibrieren, soll es noch auf eine andere Art extrahiert werden.

#### <span id="page-10-0"></span>3.2 Zweite Art: EXTRACT/AVERAGE und EXTRACT/LONG

Oben haben wir das Himmelslicht pauschal als Mittelwert abgezogen. MIDAS stellt noch eine genauere Methode zur Verfügung, die vor allem für Spaltspektrographen geeignet ist. Hier demonstrieren wir es an einem Spektrum von Regulus.

Midas 031> PLOT/COLU re30170.fts 5 Midas 032> SET/GRAP color=2 Midas  $033$  OVERPL/COLU re30170.fts 500<sup>[8](#page-10-1)</sup>

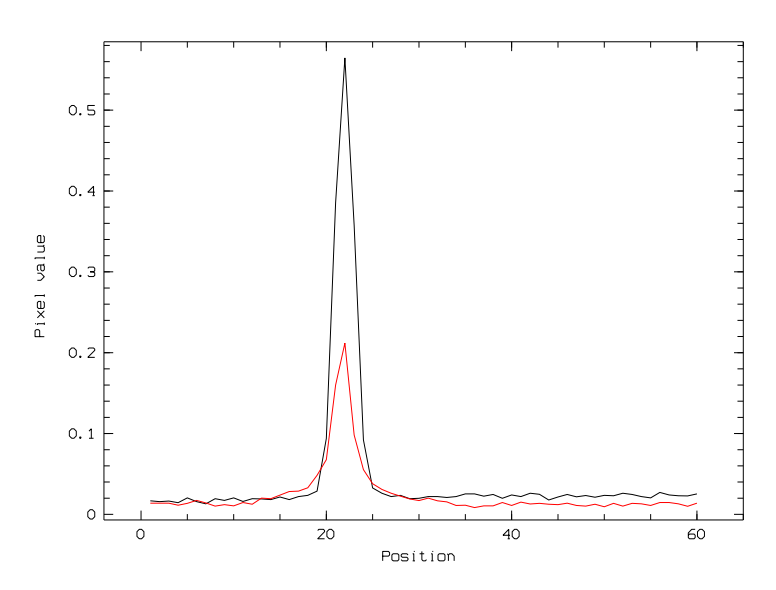

<span id="page-10-1"></span><sup>8</sup>Der Befehl heißt eigentlich OVERPLOT/COLUMN. Es genügt aber nur so viele Buchstaben anzugeben, dass der Befehl von MIDAS eindeutig identifiziert werden kann. Probiere mal öfter einen Befehl mit der Tabulatortaste ergänzen zu lassen. Noch krasser ist eine Abkürzung für PLOT/ROW. siehe Arbeitsschritt 37.

Um das Spektrum weiter zu bearbeiten, laden wir den Context Long, der für die Bearbeitung von Langspaltspektren einige ausgefuchste Befehle bereithält. Spaltlose und fasergekoppelte Spektrographen werden damit genauso bedient.

Midas 034> SET/CONTEXT long

Als unteren Himmel wählen wir die Zeilen zwischen 2 und 15, für der oberen Himmel nehmen wir den Bereich zwischen 30 und 45. Mit den Zeilen 17 bis 27 sollten wir unser Objekt vollständig erfassen.

Midas 035> EXTRACT/AVERAGE re30170.fts reg 17,27 2,15,30,45

Midas  $036$  plo reg<sup>[9](#page-11-0)</sup>

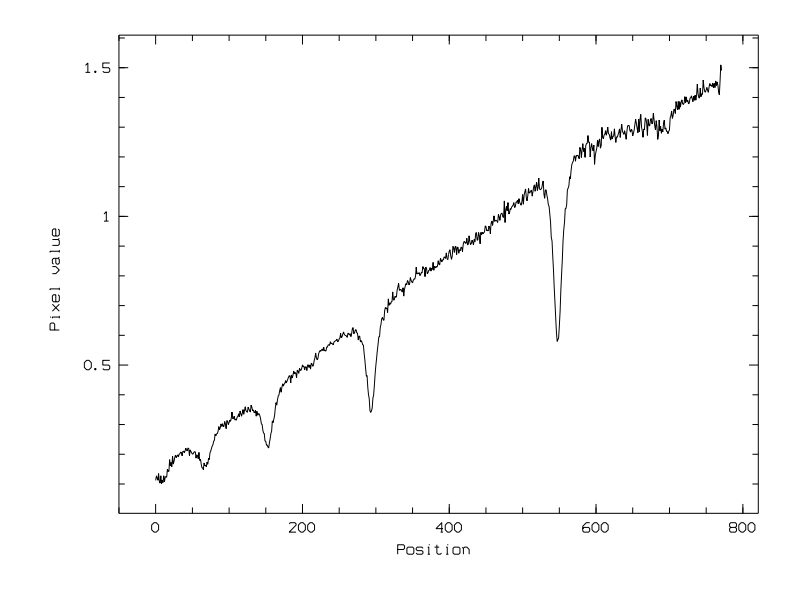

Hier wurde nun spaltenweise der Mittelwert im Bereich des Himmels vom Mittelwert im Bereich des Objektes abgezogen. Dahinter verstecken sich drei Aufrufe von AVERAGE/ROW: oberer Himmel, unterer Himmel und Objekt. Noch raffinierter arbeiten die nächsten beiden Befehle. Der erste Befehl erzeugt ein Bild, das für jede Spalte einen Fit des Himmelshintergrundes enthält. Wir geben dazu den Bereich des Himmels an und einen Namen für das Bild.

Midas 037> SKYFIT/LONG re30170.fts sky 2,15,30,45

Das Bild sky.bdf enthält nun den Himmelshintergrund. Nun lassen wir das Spektrum extrahieren. Der folgende Befehl bildet aber nun nicht einfach spaltenweise den Mittelwert der Zeilen, die das Spektrum enthalten, sondern unterzieht die Zeilen auch noch einer statistischen Analyse. Dabei werden Cosmics entfernt und die Zeilen nach ihrer Intensität gewichtet. Die statistische Analyse funktioniert nur dann richtig, wenn MIDAS  $RON^{10}$  $RON^{10}$  $RON^{10}$  und  $GAN^{11}$  $GAN^{11}$  $GAN^{11}$  des verwendeten CCD kennt. Bei meiner AlphaMini sind das kleine Zahlen, weil die Intensität in das Intervall [0,1] abgebildet wird.

Midas  $038 > \text{SET/LONG }$  gain=0.0024 ron=1.5 Midas 039> EXTRACT/LONG re30170.fts reg sky 17,27

<span id="page-11-0"></span><sup>9</sup>Oops, alles rot?

<span id="page-11-1"></span><sup>&</sup>lt;sup>10</sup>Read Out Noise in ADU

<span id="page-11-2"></span><sup>11</sup>Anzahle der Elektronen pro ADU

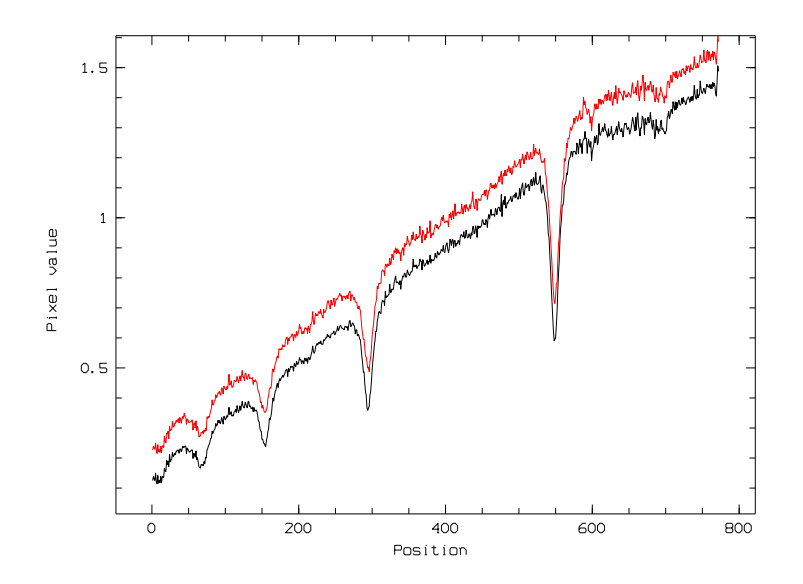

Das Ergebnis von EXTRACT/LONG ist schwarz dargestellt. Die Ausgabe von EXTRACT/AVERAGE in rot wurde um 0.1 nach oben verschoben.

Ein Spektrum, das nur wenige Pixel breit ist sollte nicht mit EXTRACT/LONG extrahiert werden. Da sind zur statistischen Beurteilung einfach zu wenig Pixel in einer Spalte.

# <span id="page-12-0"></span>4 Die Kalibration in Wellenlänge

Zur Kalibration der Spektren in Wellenlänge gibt es zwei verschiedene Methoden. Einmal weist man bestimmten Spektrallinien im Sternspektrum eine Wellenlänge zu, oder man hat das Spektrum einer Spektrallampe, deren Linien man kennt und findet so den Zusammenhang von Pixelkoordinaten zu Wellenlängen, die Dispersionsrelation.

### <span id="page-12-1"></span>4.1 Zwei bekannte Linien im Spektrum

Wenn das Spektrum nur zwei bekannte Features enthält, kann man leicht eine lineare Funktion herstellen, die aus der Pixelnummer die Wellenlänge macht. Wir demonstrieren dies am Siriusspektrum hs1.

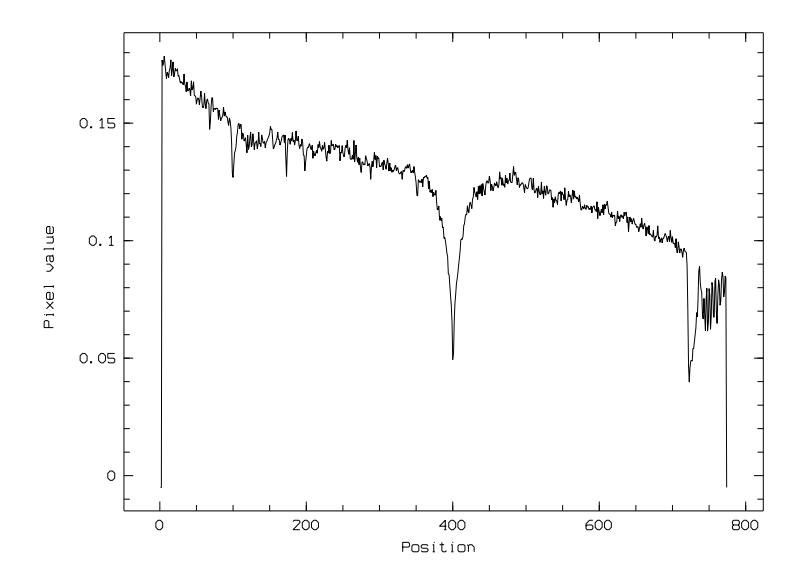

Die Absorption bei Pixel 400 ist H $\alpha$  mit der Wellenlänge  $\lambda = 6562.73 \text{ Å}$ , bei Pixel 720 liegt eine Absorptionslinie von atmosphärischem Sauerstoff bei  $\lambda = 6867.2$  Å. Bessere Pixelkoordinaten erhalten wir, wenn wir eine Gaussfunktion an die Absorptionslinie fitten lassen. Wir bestimmen Startund Endpunkt des Fit mit dem Cursor im Graphikfenster. Wir können beide Linien nacheinander anfitten und dann mit der rechten Maustaste beenden.

Midas 040> CENTER/GAUSS gcurs ? a

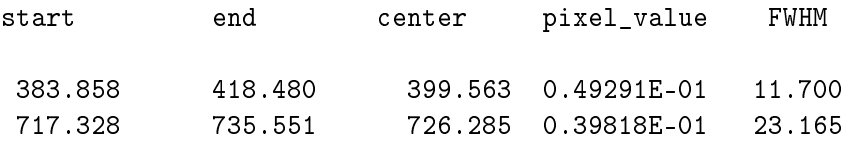

Die genauen Koordinaten sind also 399.563 bzw. 726.285. Die Stellenzahl ist in diesem Zusammenhang wohl etwas übertrieben.

Die Dispersionsrelation lautet ganz allgemein:

$$
\lambda = m \cdot x + \lambda_0.
$$

Dabei ist  $\lambda$  die Wellenlänge des Pixels Nummer *x*, *m* die Lineardispersion und  $\lambda_0$  die Wellenlänge des ersten Pixels.  $λ_0$  taucht im FITS-Header als Descriptor Start auf und *m* als Step.

> Unsere Eingangsdaten sind: Daraus erhalten wir leicht:

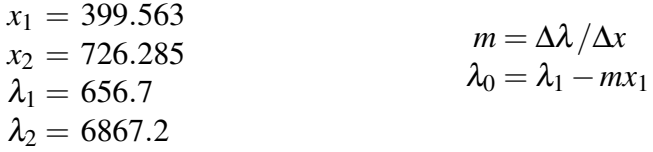

Das rechnen wir aber nicht von Hand aus. Jetzt ist es Zeit mal ein kleines Skript zu schreiben, damit Midas das für uns erledigt. Erstelle die folgende Datei mit einem Editor unter dem Namen ZweiLinien.prg:

```
! ZweiLinien.prg
! erzeugt die Wellenlaengenskala aus den Pixelnummern
! von H-alpha (6563) und O2 (6867).
!
! Aufruf: @@ ZweiLinien P1 P2 P3
!
! P1 Name des Bildes
! P2 Pixelnummer von H-alpha
! P3 Pixelnummer von O2
!
DEFINE/PARA P1 ? I "Bildname : "
DEFINE/PARA P2 ? N "H-alpha : "
DEFINE/PARA P3 ? N "O2 : "
!
DEFINE/LOCAL m/r/1/1 0 ! Lineardispersion
DEFINE/LOCAL l0/r/1/1 0 ! Anfangswellenlaenge
DEFINE/LOCAL dx/r/1/1 0 ! Differenz der Pixelwerte
!
dx = {P2} - {P3}IF dx .EQ. 0 THEN
 WRITE/OUT "Durch Null kann ich nicht dividieren"
 RETURN
ENDIF
m = (6562.7 - 6867.2)/dxWRITE/OUT "Lineardispersion : {m} Angstroem/Pixel"
10 = 6562.7 - m * {P2}COPY/II {P1} l{P1}
WRITE/DESCRIPTOR l{P1} start/d/1/1 {l0}
WRITE/DESCRIPTOR l{P1} step/d/1/1 {m}
PLOT/ROW l{P1}
RETURN
```
Solche Skripte speichert man im Verzeichnis /home/user/midwork.<sup>[12](#page-14-0)</sup>

Midas 041> @@ ZweiLinien hs1 399.559 726.285

erzeugt das kalibrierte Spektrum lhs1 und zeigt es auch gleich an.

<span id="page-14-0"></span><sup>&</sup>lt;sup>12</sup>Natürlich geht es noch viel einfacher, da die Ausgabe eines CENTER/GAUSS-Kommandos im Keyword OUTPUTR abgelegt wird und in einem Skript verwendet werden kann. Die Eingabe der Zahlenwerte ist dann überflüssig. Lies dazu das Kapitel 3.6 im MIDAS-Handbuch Volume A.

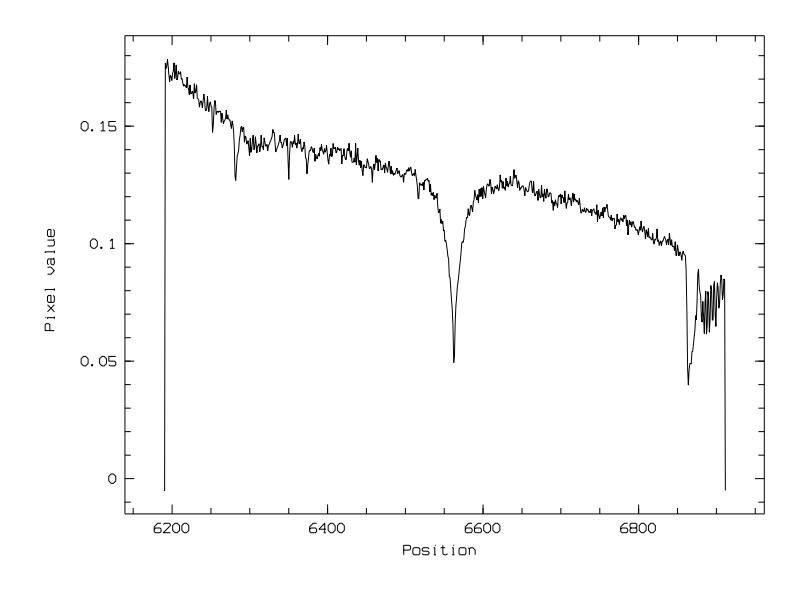

#### <span id="page-15-0"></span>4.2 Mehrere bekannte Linien im Spektrum

Kennt man die Wellenlänge mehrerer Linien, so kann MIDAS ein Polynom vorgegebenen Grades an die Linien fitten. Dazu müssen aber die Wellenlängen in einer Tabelle vorliegen. Eine interaktive Eingabe ist nicht möglich. Wir zeigen dieses Verfahren am Regulusspektrum.

Zuerst erzeugen wir mit einem Editor die einspaltige Tabelle w1.dat mit den Wellenlängen der Wasserstofflinien.

3770.6 3797.9 3835.4 3889.1 3970.1 4101.7 4340.5 4861.3 6562.8

MIDAS will natürlich sein eigenes Tabellenformat. Da unsere Tabelle nur Zahlen enthält ist die Erzeugung einfach. Die Spalte mit den Wellenlängen muss den Namen WAVE bekommen.

Midas 042> CREATE/TABLE hydro 1 ? wl Midas 043> NAME/COLUMN hydro #1 :WAVE

Wir sind noch im CONTEXT long. Jetzt lassen wir die Position der Absorptionslinien bestimmen und uns das Ergebnis anzeigen.

Midas 044> SEARCH/LONG reg .03 30 ? ? ? abs Midas 045> PLOT/SEARCH

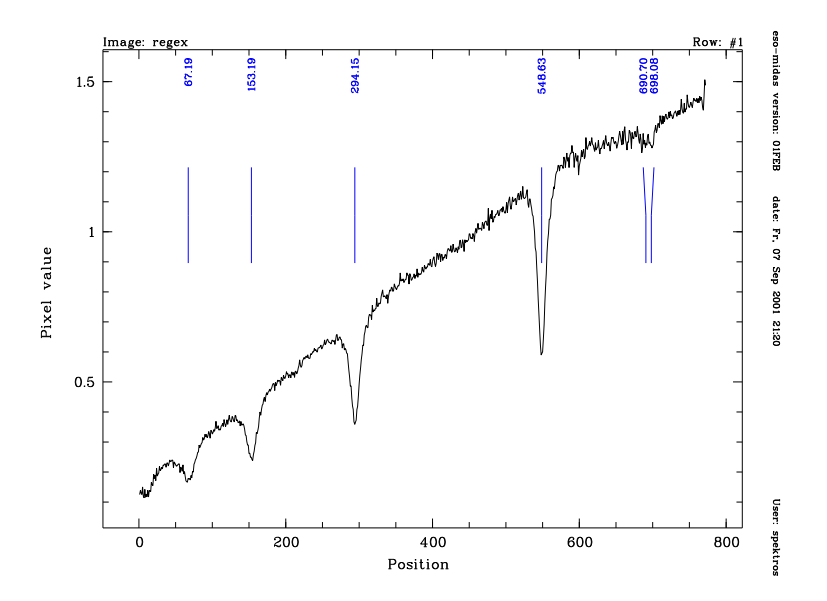

Das klappt nicht immer so schön. Wir müssen mit den Parametern Threshold  $(= 0.03)$  und Width (= 30) spielen. Zweimal Pfeiltaste aufwärts bringt den Befehl 43 wieder auf die Kommandozeile, wo wir ihn leicht editieren können.

Von links nach rechts sehen wir im Spektrum die Absorptionslinien von H8, Hε, Hδ und Hγ. Wir müssen MIDAS nur noch interaktiv mitteilen, welche Wellenlänge diese Linien haben. Dazu ist es nicht nötig alle vier anzugeben. Zwei genügen! MIDAS sucht dann aus der Tabelle hydro.tbl die anderen passenden heraus und fittet ein Polynom durch alle identifizierten Linien. Wir klicken mit der linken Maustaste die jeweilige Linie an und ordnen ihr eine Wellenlänge zu. Für die ganz rechte Linie haben wir keine Wellenlänge in unserer Tabelle. MIDAS erkennt auch, dass hydro.tbl hier nichts brauchbares enthält und verwendet diese Linie nicht. Vorher teilen wir MIDAS mit, welche Tabelle die Wellenlängen enthält.

Midas 046> SET/LONG lincat=hydro

Nun werden einigen, hier zwei, der gefundenen Linien Wellenlängen aus der Tabelle zugeordnet. Die Zuordnung geht nicht automatisch, sondern wir müssen die Wellenlänge selber angeben. Die Ziffern vor dem Komma genügen dabei meistens. Zuerst wird eine gefundene Linie im Graphikfenster angeklickt und dann die Wellenlänge im Textfenster angegeben. ENTER bringt uns ins Graphikfenster zurück. Ein Rechtsklick im Graphikfenster beendet den Befehl IDENTIFY/LONG.

#### Midas 047> IDENTIFY/LONG reg

No. of selections: 5 \*\*\* INFO: Position cursor and press left mouse button or any key (not RETURN) Use second left mouse button or space bar to exit X COORD. Y COORD. Sequence IDENT X 0.547348E+03 0.117843E+01 4 \* 547.60 IDENT ?: 4340 0.658729E+02 0.386769E+00 1 \* 64.58 IDENT ?: 3889 Midas 048> CALIBRATE/LONG 0.5 2

Number of lines in catalog (total, selected) : 9, 9 Number of lines in table line (total, selected) : 5 , 5  $Y = 1$  -- 4 lines out of  $5$  -- RMS = 0.087006 wav. units Initial Wav. : 3829.289 Final Wav. : 4552.18 Step : 0.935

Zum Schluss übertragen wir diese Kalibration an unser Spektrum und(!) erzwingen eine gleichmäßige Schrittweite.

```
Midas 049> REBIN/LONG reg rreg
Midas 050> REBIN/LINEAR rreg lreg .5
```
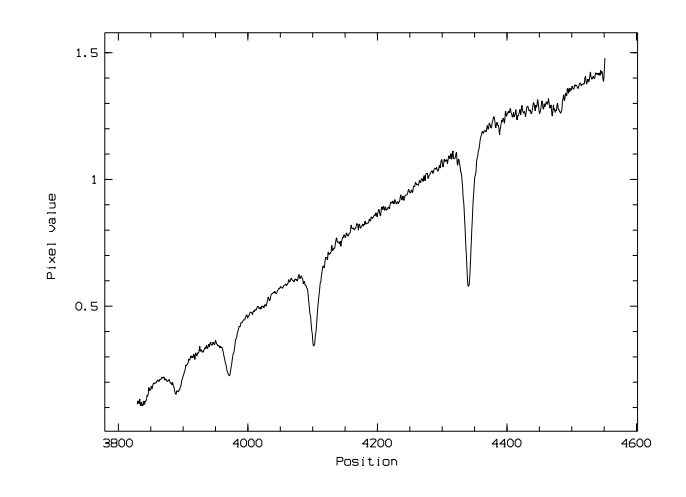

#### <span id="page-17-0"></span>4.3 Prismenspektren

Bisher haben wir nur Gitterspektren kalibriert, die von Hause aus fast linear sind. Ein Prisma erzeugt eine stark nicht-lineare Dispersion. Im Blauen ist sie viel größer, als im Roten. Dafür ist MIDAS nicht eingerichtet. Die Dispersionsrelation ist immer ein Polynom mit positiven Exponenten.[13](#page-17-1) Wenn jedoch viele weit verteilte, bekannte Linien im Spektrum zu finden sind, dann findet MIDAS trotzdem eine gute Näherung. Wir müssen nun aber wirklich so viele Linien wie möglich identifizieren. Im folgenden Spektren von Rigel, das von Dieter Goretzki<sup>[14](#page-17-2)</sup> mit einem kleinen Prismenspektrographen angefertigt wurde, habe ich alle Wasserstofflinien identifiziert. Bei CALIBRATE/LONG habe ich als Toleranz 5 angegeben und als Grad des Polynoms 2. Das Ergebnis zeigt die folgende Abbildung, die rot auch noch das Regulusspektrum mit dem Gitterspektrographen enthält.

<span id="page-17-1"></span><sup>&</sup>lt;sup>13</sup>Für ein Prisma ist nach Hartmann  $\lambda = a + \frac{b}{b}$ *x*−*c* eine geeignete Näherung der Dispersionsrelation.

<span id="page-17-2"></span><sup>14</sup>d.Goretzki@t-online.de

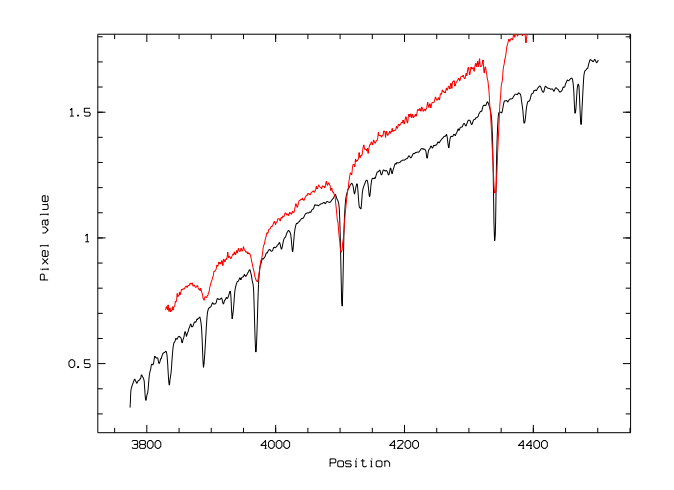

Zwischen den bekannten Linien ist die Genauigkeit recht gut, aber außerhalb wird sie schnell schlecht. Die Tabelle zeigt die Literaturwerte und die Werte aus dem Spektrum von Rigel.

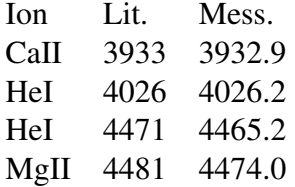

#### <span id="page-18-0"></span>4.4 Verwendung eines Vergleichsspektrums

Wenn der Spektrograph einen Eingangsspalt besitzt, oder mit einem Lichtleiter ans Teleskop angeschlossen ist, können wir eine absolute Wellenlängenkalibration durchführen.

Die hier gezeigt Methode eignet sich vor allem für fasergekoppelte Spektrographen. Bei Spaltspektrographen kann man die Wellenlängenkalibration über die gesamte Chipfläche ausdehnen. Diese Methode wird hier nicht beschrieben. Sie ist ausführlich erläutert in der Anleitung zum CONTEXT SMS des Verfassers.

Dazu haben wir etwa unmittelbar vor oder nach dem Sternspektrum das Spektrum einer Neonglimm-lampe aufgenommen, wie sie in jeden Phasenprüfer eingebaut ist.<sup>[15](#page-18-1)</sup> Der Spektrograph muss dabei in genau dem gleichen Zustand sein, wie bei der Aufnahme des Sternspektrums. Nur so können wir die Wellenlängenzuordnung, die CALIBRATE/LONG unten für das Neonspektrum errechnet, auf das Sternspektrum mit REBIN/LONG anwenden.

Von der Neonaufnahme erzeugen wir nun ein eindimensionales Spektrum und kalibrieren dieses in der Wellenlänge, wie in den Schritten 044 bis 048. Der Linienkatalog in der Midasinstallation heißt einfach neon.tbl.

```
Zuerst besorgen wir uns ein eindimensionales Neonspektrum,
Midas 051 > AVERAG/ROW extract\_neon1 = neon1.fts 42.50Midas 052> FLIP/IMAG extract_neon1.bdf
Midas 053> WRITE/DESC extract_neon1 start 1.0
Midas 054> WRITE/DESC extract_neon1 step 1.0
setzen den Linienkatalog,
Midas 055> SET/LONG lincat=neon
suchen die Emissionslinien
Midas 056> SEARCH/LONG extract_neon1 0.01
```
<span id="page-18-1"></span><sup>&</sup>lt;sup>15</sup>Das Neonspektrum ist für uns im Bereich von 5400 Å bis 8600 Å brauchbar. Im blauen Bereich ist mir leider keine billige Spektrallampe bekannt.

```
search lines
 ------------
 input image : extract_neon1.bdf
 output table : line.tbl
 input parameters
      search window : 8 pixels
 detection threshold : 0.01 DN
         average on : 0 scan-lines
            step of : 1 scan-lines
   centering method : gaussian fit
 search for emission lines
   no. of detections: 11
und identifizieren zwei davon, die restlichen findet MIDAS selbst,
Midas 057> IDENTIFY/LONG extract_neon1
No. of selections: 11
*** INFO: Position cursor and press left mouse button or any key (not RETURN)
         Use second left mouse button or space bar to exit
   X COORD. Y COORD. Sequence IDENT X
 0.877044E+02 0.841405E-01 2 * 86.75
IDENT ?:
6266
 0.521828E+03 0.957014E-01 10 * 521.01
IDENT ?:
6678
                                                     MIDAS
                                                   E^{\frac{1}{2}}\circ05SEP
                 0.150.1Pixel value
```
berechnen die Kalibrationsrelation Midas 058> CALIBRATE/LONG

Updated keyword LINCAT = MID\_ARC:neon.tbl \*\*\*\* Column already exists

 $0.05$ 

 $\circ$ 

 $\circ$ 

200

 $400$ 

Position

 $600$ 

x: 1 to 772  $Y: 1 to 1$ 

Date: 20 Jan 2006

Date: 20 Jan 20<br>800 Time: 19:57:16

scales:  $x: 7.44445$ Y: 0.00239994 Min: - 0.0106 tax: 0.173

Number of lines in catalog (total, selected) : 26, 26 Number of lines in table line (total, selected) : 11 , 11  $Y = 1$  -- 11 lines out of 11 -- RMS = 0.020225 wav. units

Initial Wav. : 6185.093 Final Wav. : 6915.678 Step : 0.948

übertragen sie auf unser Spektrum von Sirius Midas 059> REBIN/LONG hs1 rebhs1 Midas 060> REBIN/LINE rebhs1 linhs1 und machen die Schrittweite in kalibrierten Spektrum wieder linear.

#### <span id="page-20-0"></span>4.4.1 Das Auflösungsvermögen

Mit einem solchen Lampenspektrum können wir leicht das Auflösungsvermögen unseres Spektrographen bestimmen. Es ist einfach die Wellenlänge der Emissionslinie dividiert durch Breite der Linie in halber Höhe (Full Width at Half Maximum). Das folgende Bild zeigt einen Ausschnitt aus dem Spektrum einer Neonlampe.

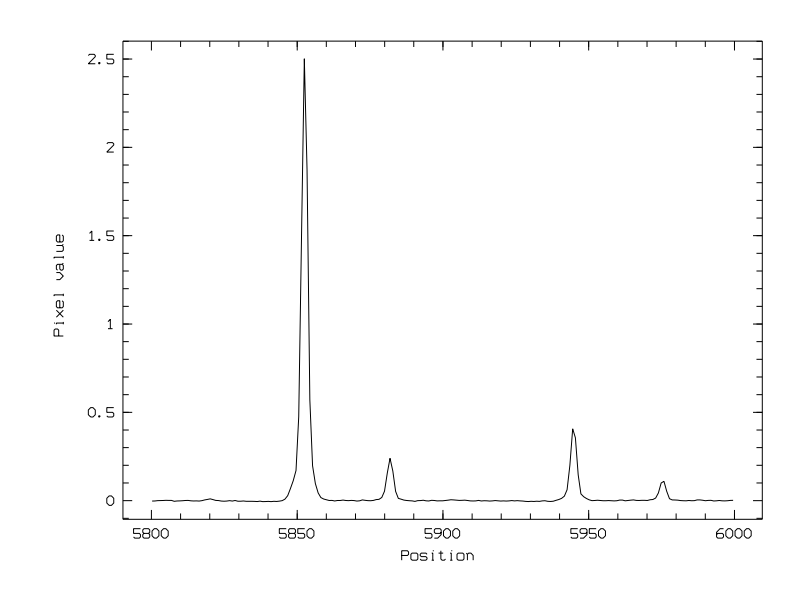

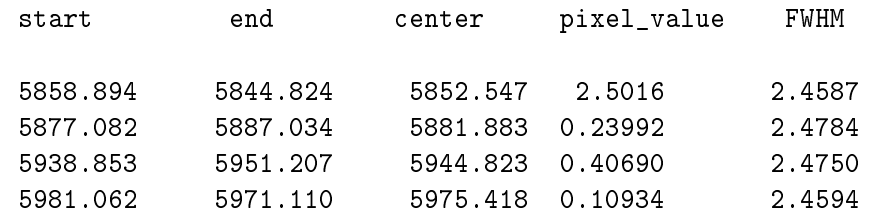

Die Linien sind mit CENTER/GAUSS gcurs angefittet. MIDAS liefert folgendes Ergebnis:

Die Auflösung des Spektrographen ist also ungefähr 6000 : 2.5 = 2400.

# <span id="page-21-0"></span>5 Normierung des Spektrums

Bisher zeigen die Spektren einen Intensitätsverlauf, der von der Sterntemperatur, Vignettierung im Spektrographen und der spektralen Empfindlichkeit des CCD abhängt. Bei Gitterspektrographen kommt überdies noch die Blazefunktion dazu. Diese Einflüsse werden radikal mit der Normierung des Spektrums beseitigt. Dazu markieren wir im Spektrum einige Punkte die zum Kontinuum gehören. MIDAS legt dann einen Spline durch diese Punkte und wir dividieren das Sternspektrum durch diesen Spline. Alle Punkte des Kontinuums haben jetzt die Intensität 1 erhalten.

Midas 061> NORMALIZE/SPEC lreg nor

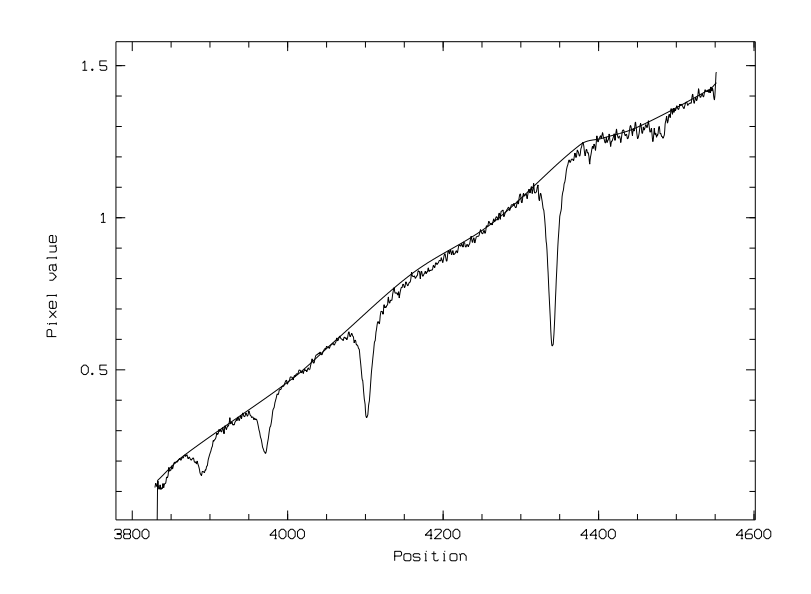

Midas  $062 >$  COMPU/IMA  $nreg = 1reg / nor$ 

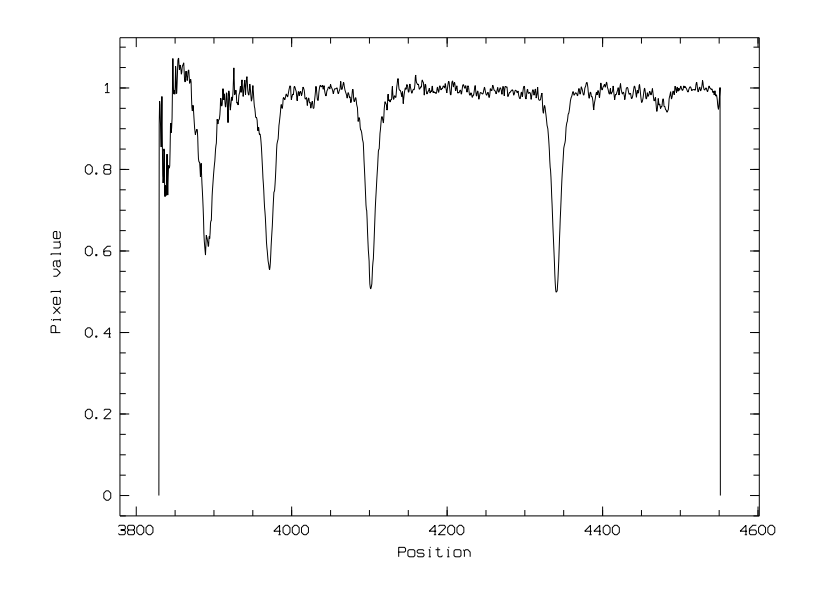

# <span id="page-22-0"></span>6 Äquivalentbreite einer Spektrallinie

Im normierten Spektrum ist die Äquivalentbreite einer Linie einfach der Inhalt der Fläche, die zwischen dem gedachten Kontinuum und des Spektrallinie eingeschlossen ist.[16](#page-22-1) Wir lassen die Äquivalentbreite von Hγ im Spektrum von Regulus berechnen. Das geht besser, wenn nicht das ganze Spektrum geplottet wird.

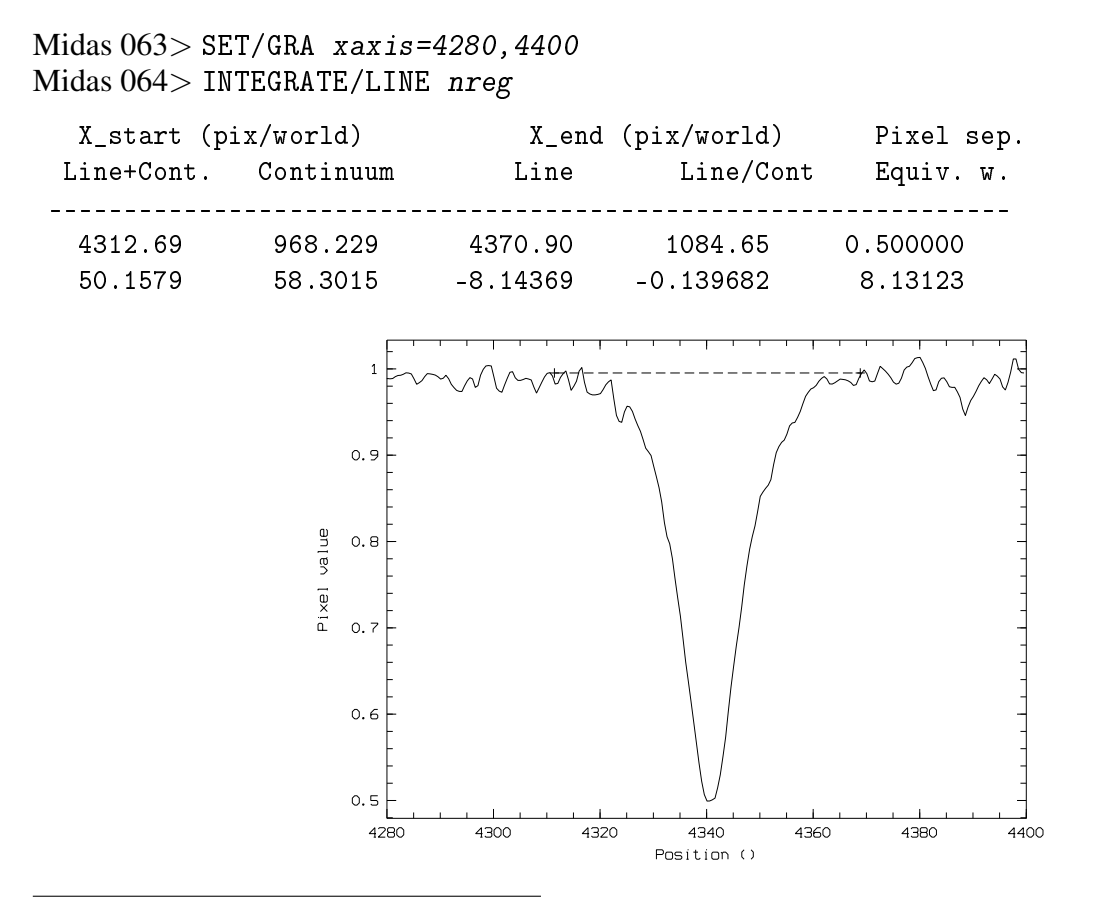

<span id="page-22-1"></span><sup>16</sup>Das Spektrum muss dazu nicht normiert werden. MIDAS berechnet den Wert trotzdem richtig. *w* = Z *Icont* −*Iline*  $\frac{u - \epsilon_{line}}{I_{cont}}$ dλ

Die Äquivalentbreite von Hγ im Regulusspektrum ist also etwa 8.1 Å. Zwei geltende Ziffern sind hier fast schon zu viel.

Midas 065> SET/GRA xaxis=auto

# <span id="page-23-0"></span>7 Signal-Rausch-Verhältnis

Bei linienarmen Spektren kann die Signalqualität leicht bestimmt werden. In einem Bereich, der frei von Linien ist, enthält unser Spektrum neben dem Kontinuum nur noch Rauschen. Der Bereich von 4180 Å bis 4250 Å von nreg.bdf scheint geeignet zu sein.

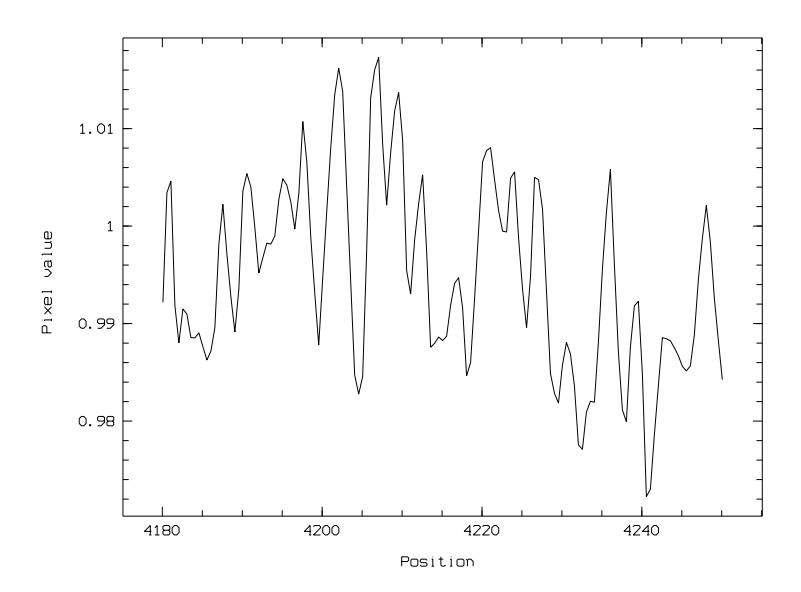

Midas 066> STATIS/IMAG nreg.bdf [4180:4250]

```
frame: nreg.bdf (data = R4) (desc = ZFormat)
area [4180:4250] of frame
minimum, maximum: 9.722524e-01 1.017298e+00
at pixel (824),(757)
mean, standard_deviation: 9.949313e-01 9.612208e-03
3rd + 4th moment: 0.171098 2.39671
total intensity: 140.285
median, 1. mode, mode: 9.934505e-01 9.723407e-01 9.880627e-01
total no. of bins, binsize: 256 1.766513e-04
# of pixels used = 141 from 703 to 843 (in pixels)
```
In einem normierten Spektrum ist das Rauschen einfach die Standardabweichung des Sternsignals. Der Quotient aus der Stärke des Kontinuums<sup>[17](#page-23-1)</sup>und der Standardabweichung ist das Signal-Rausch-Verhältnis S/N.

```
Midas 067> comp 9.949313e-01 / 9.612208e-03
   103.5070
S/N ist also etwa 100.
```

```
17Das Kontinuum hat bei sorgfältiger Normierung die Stärke 1 und nicht 9.949313e-01
```
# <span id="page-24-0"></span>8 Spektren zusammenhängen

Zwei normierte Spektren mit gleicher (!) Schrittweite von Sirius liegen vor. Die Wellenlängenbereiche überlappen sich und die Spektren sollen zu einem einzigen zusammengehängt werden. Wir schauen uns zuerst beide Spektren an und suchen uns eine passende Stelle aus, wo die Spektren zusammengeklebt werden sollen.

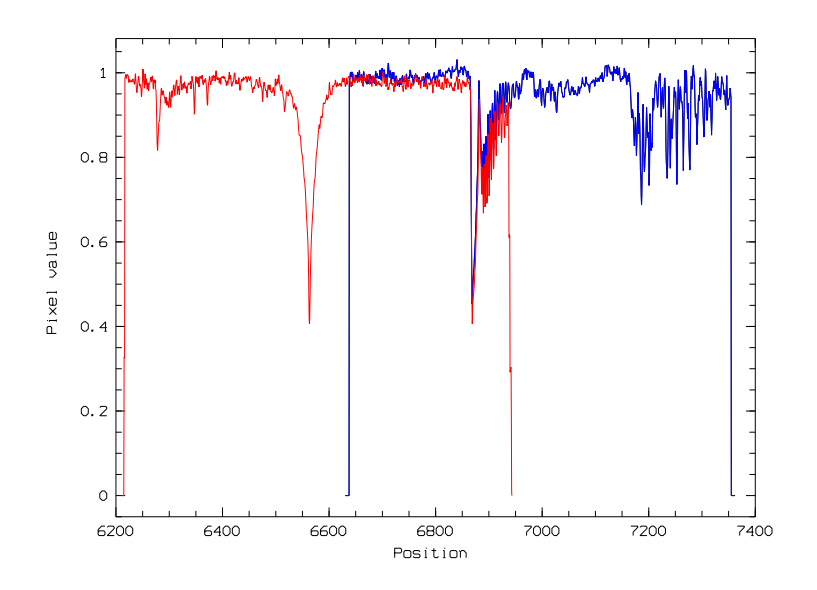

Bei 6750 Å werden wir kleben. Zunächst beschneiden wir die Spektren, dass sie sich nur wenig überlappen und dann werden sie einfach zusammengeklebt. MIDAS berechnet im gemeinsamen Bereich einen stetigen Übergang.

```
Midas 068 EXTRAC/IMA links = sir2.fts \lceil <:6760]
Midas 069 EXTRAC/IMAG rechts = sir1.fts [6740:>]
Midas 070> MERGE/SPEC links rechts sirius
Midas 071> plo sirius
```
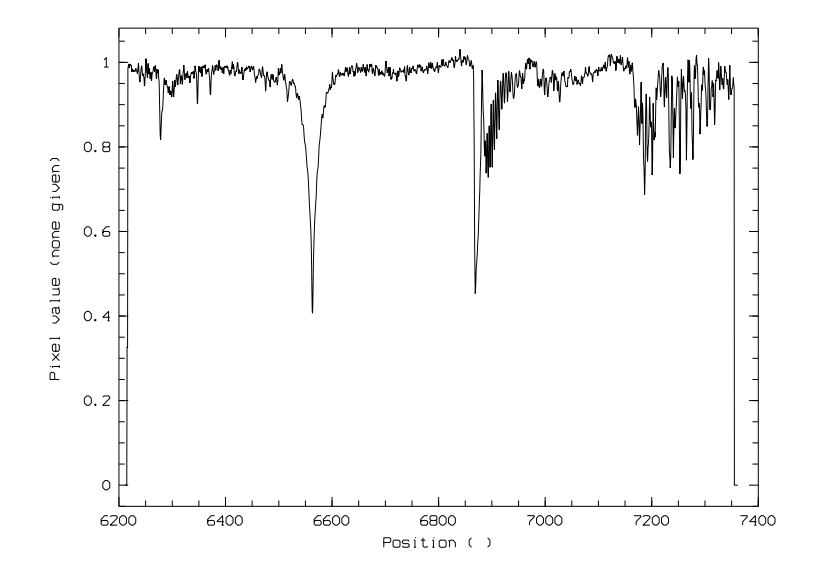

Midas 072> OUTDISK/FITS sirius.bdf sirius.fts

Und damit haben wir unser fertiges Spektrum noch in FITS verwandelt. Es ist ein eindimensionales FITS, das kein Bildbetrachtungsprogramm anzeigen kann.

### <span id="page-25-0"></span>9 Anmerkungen in den Spektren

Im Spektrum können Anmerkung mit dem Cursor positioniert werden. Klickt man mit der linken Maustaste ins Graphikfenster, so erscheint der Text an dieser Stelle. Wiederholtes Klicken positioniert den Text neu. Wenn der Cursor mit der rechten Maustaste beendet wird, bleibt der Text an der letzten Position. Der Zeichensatz kann mit SET/GRA font=? ausgewählt werden. Griechische Buchstaben erhält man in LATEXmanier.

Midas  $073$ > LABEL/GRA  $H\qquad$ gamma Midas  $074$  LABEL/GRA  $H \_{\delta}$ Midas  $075$  LABEL/GRA  $H \_{\epsilon}$  epsilon ? ? 2 Midas 076> SET/GRA font=1 Midas 077> LABEL/GRA H-8

Sonderzeichen wie Pfeile positionieren wir mit den Koordinaten und sehen dabei, dass unsere Wellenlängenkalibration nicht ganz falsch war. Symbol 15 ist ein aufwärts weisender Pfeil.

Midas 078> SET/GRA color=4 Midas 079> OVERPL/SYM 15 4340,.4 2 Midas 080> OVERPL/SYM 15 4101,.4 2 Midas 081> OVERPL/SYM 15 3970,.4 2 Midas 082> OVERPL/SYM 15 3889,.4 2

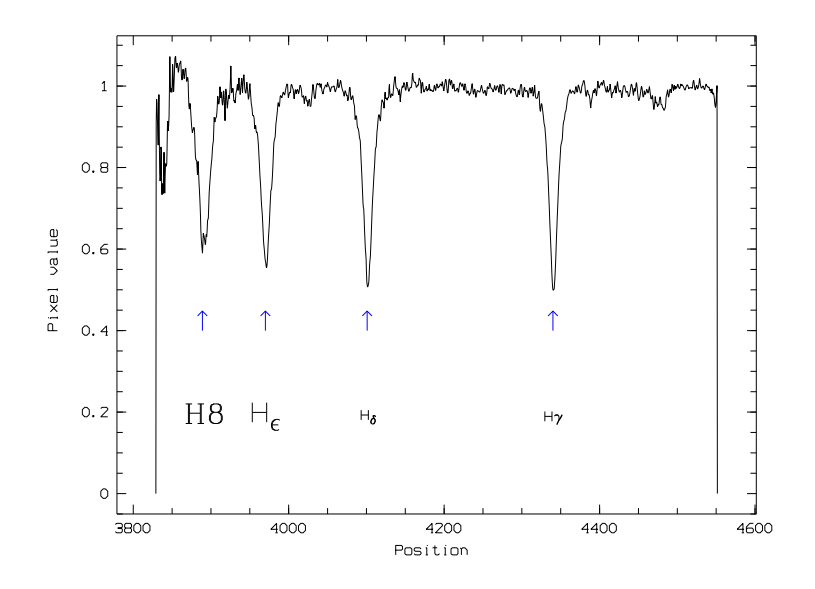

Da es keine Möglichkeit gibt, einmal gesetzte Label wieder zu verändern, schreibt man die Befehle besser in ein Skript und editieren dieses.

# <span id="page-26-0"></span>10 Export des fertigen Spektrums

### <span id="page-26-1"></span>10.1 Export als FITS

Der Export als FITS wurde oben schon erwähnt.

```
Midas 083> OUTDISK/FITS sirius.bdf sirius.fts
```
Dabei werden aber die Anmerkungen im Graphikfenster nicht mit exportiert.

### <span id="page-26-2"></span>10.2 Export als ASCII-Datei

ASCII kann wohl unter jedem Betriebssystem standardmäßig gelesen werden. Das eindimensionale Spektrum wird nun zuerst in eine Tabelle umgewandelt, und diese dann in eine ASCII-Datei gedruckt. Der Name der Datei muss MIDAS vorher mitgeteilt werden. Wir exportieren das normierte Spektrum von Rigel.

```
Midas 084> COPY/IT nrig nrig wavelength
Midas 085> ASSIGN/PRINT file nrig.dat
Midas 086> PRINT/TABL nrig N
Midas 087> $less nrig.dat
       1 3.79489e+03 9.47901e-01
       2 3.79539e+03 9.33670e-01
       3 3.79589e+03 9.18116e-01
       4 3.79639e+03 8.77109e-01
       5 3.79689e+03 8.34155e-01
       6 3.79739e+03 7.89637e-01
       7 3.79789e+03 7.54711e-01
```
8 3.79839e+03 7.42803e-01

```
[...]
```
Auch hier sind natürlich keinerlei Anmerkungen exportiert worden.

### <span id="page-26-3"></span>10.3 Export als Postscript

Wir wollen jetzt nur den Inhalt dieses Fensters in einem Graphikformat speichern. Midas erlaubt die direkte Umwandlung in Postscript. Dieses kann dann direkt in LaTeX-Dokumenten verwendet werden.

```
Midas 088> COPY/GRA postscript
```
Der Befehl muss wörtlich genau so eingeben werden, wie er dasteht. Das Ergebnis ist die Datei postscript.ps, die dann umbenannt werden kann. Wenn man diese Datei einfach ausdruckt, füllt sie eine ganze Seite.

#### <span id="page-27-0"></span>10.4 Export als Bitmap

Oft braucht man eine Bitmap in den üblichen Formaten GIF, PNG, JPG etc. Dafür stellt Linux geeignete Mittel zur Verfügung.<sup>[18](#page-27-2)</sup> Die Graphiken auf meiner Homepage habe ich mit dem folgenden Skript erzeugt:

```
! Name: TGIF.prg
!
! macht aus dem Inhalt des Graphikfensters
! ein GIF mit transparentem Hintergrund
!
! Verwendung: @@ TGIF.prg P1
!
! P1 ist der Grundname des erzeugten Bildes
! ohne die Endung .gif
!
COPY/GRA postscript
$epsffit -a 0 0 481 680 postscript.ps kpost.ps
$pstopnm kpost.ps
$pnmflip -cw kpost001.pnm | pnmcrop | pnmtogif -transparent "1.0,1.0,1.0" >{P1}.gif
$rm -f postscript.ps kpost.ps kpost0001.pnm
```
#### <span id="page-27-1"></span>10.5 Spektren direkt ausdrucken

Bevor wir den Inhalt des Graphikfensters zum Drucker schicken können, müssen wir MIDAS den Drucker bekannt machen. Die Datei /midas/01FEBpl1.1/systab/ascii/plot/agldevs.dat enthält eine Liste von Geräten, die von MIDAS aus direkt angesprochen werden können. Dort kann Root die Drucker eintragen. Gegen Ende der Datei ist der richtige Platz dafür:

```
postscript.3l:pscript.3l # postscript device A3 format landscape
postscript.3p:pscript.3p # postscript device A3 format portrait
#
# *** da kommt mein eigener Drugger ***
lp:pscript \# der Standarddrucker unter Linux
Epos360:Skript # mein Epson im Economymode
#
# *** here for the null device
null:null # null device
#
# *** The following lines MUST remain ones of the file. No reading will
# be done beyound that point.
#******************************************************************************
unknown:null \qquad \qquad \qquad \qquad \qquad \qquad \qquad \qquad \qquad \qquad \qquad \qquad \qquad \qquad \qquad \qquad \qquad \qquad \qquad \qquad \qquad \qquad \qquad \qquad \qquad \qquad \qquad \qquad \qquad \qquad \qquad \qquad \qquad \qquad \qquad#******************************************************************************
Die Namen der Drucker müssen natürlich in der Datei /etc/printcap so auch vorkommen.
Midas 089> COPY/GRA eps360
```
schickt das Bild zum Drucker. Es füllt genau eine DIN-A4 Seite, auch wenn das Graphikfenster ein

<span id="page-27-2"></span><sup>&</sup>lt;sup>18</sup>Die Programme im Paket netpbm sind sehr hilfreich. Außerdem sollte Ghostscript in der Version 6.50 oder später installiert sein. Das verwendete epsffit ist in tetex enthalten.

anderes Seitenverhältnis hatte. Midas 090> BYE user@linux :~ >

Das wars.

Bye-bye